トップページ

#### 住民票のインターネット請求

こちらは、嬉野市にお住まいの方が、証明書を Webから請求することができるサービスです。 下記の4点をお手元にご用意ください。 準備ができましたら、アカウント登録せずに進むか アカウントにログインして進むかを選択してください。

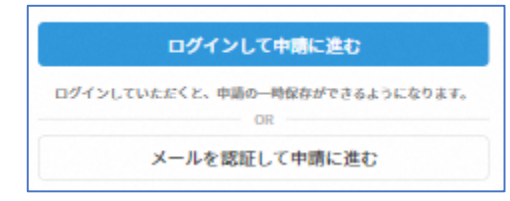

本サービスでは、スマートフォン用の アプリを使用します。 トップページから事前にインストール をお願いします。

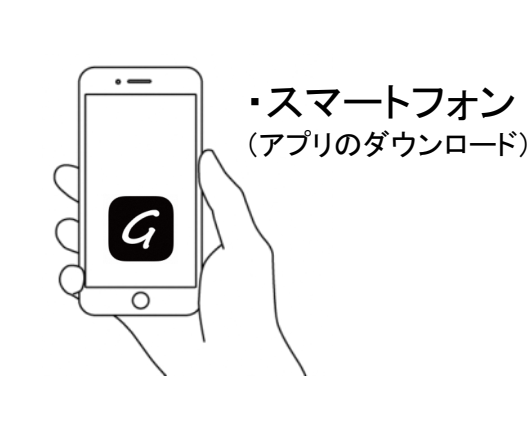

1

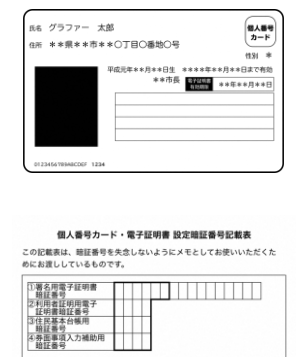

・マイナンバーカード

①宿名用電子証明書を利用するための職証番号 之利用者証明用電子証明書を利用するための暗証番号 。vovema-vover a マッシュ・シークとして利用するための暗証番号<br>3住民票コードをテキストデータとして利用するための暗証番号<br>※個人番号や基本4情報を確認し、テキストデータとして利用するための暗証番号

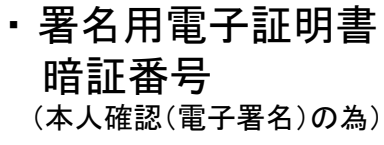

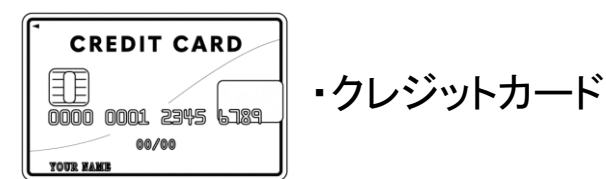

### アカウント登録しない場合

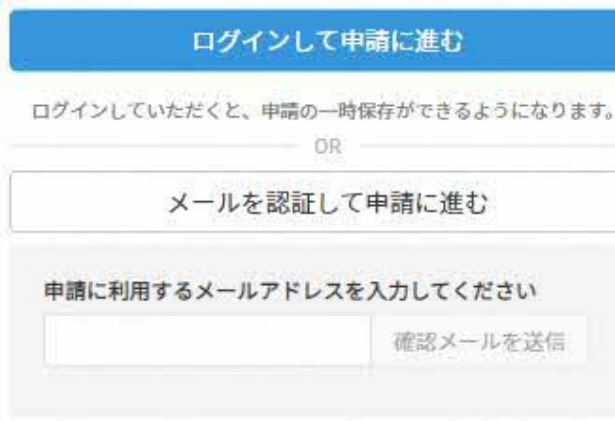

確認メールの送信

2

メールアドレスを入力し、確認メールを送信して ください。「noreply@mail.graffer.jp」より届くメールのURL にアクセスし、メールアドレスの確認を完了させてくださ い。

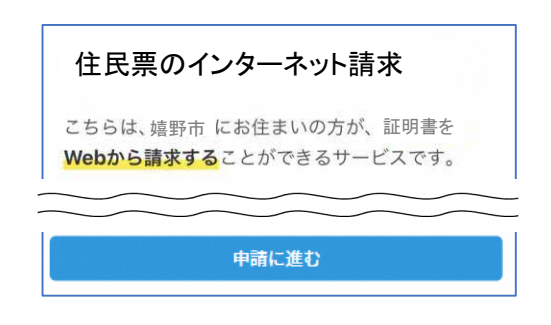

トップページのような画面が再度 表示されたら、画面下部の「申請に 進む」をタップして先にお進みくださ い。

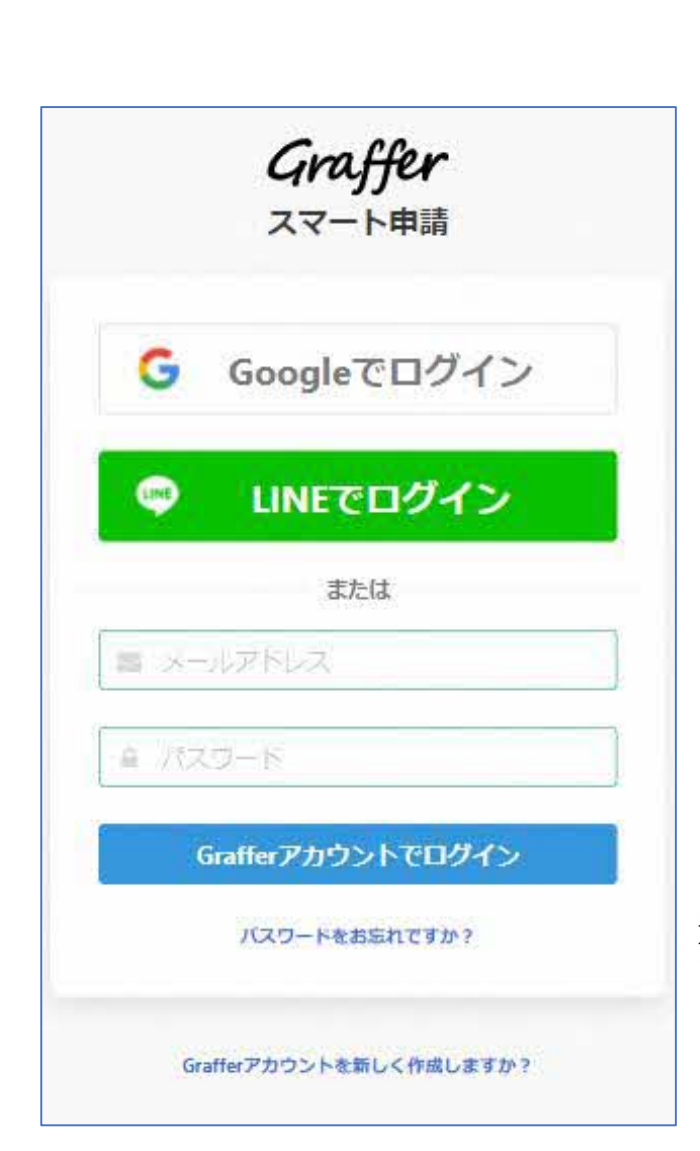

### アカウントにログインする場合

### アカウント登録

2

メールアドレスとパスワードをご登録ください。 Gmail や LINE のアカウントをお持ちの方は、 それらを使ってログインいただくことが可能です。

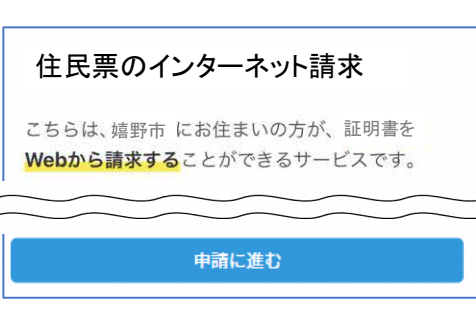

トップページのような画面が再度 表示されたら、下の「申請に進む」を タップして先にお進み ください。

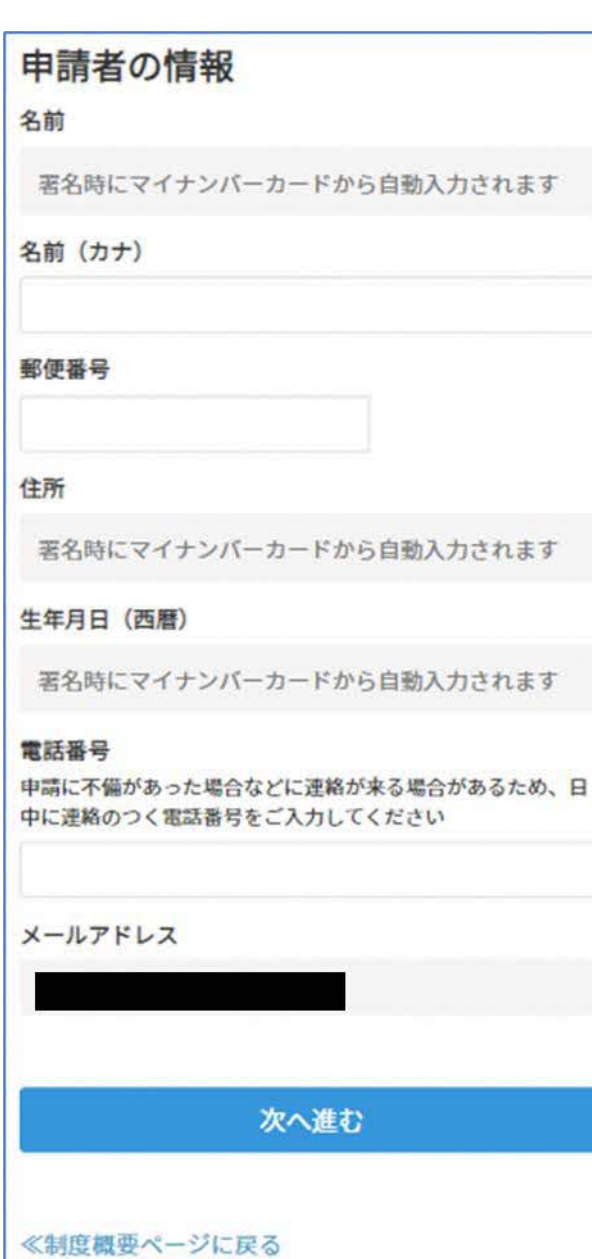

### 申請に必要な情報を入力する

### 申請者情報

3

名前と住所、生年月日はマイナンバーカードの情報が申 請者情報となりますので、その他の項目を入力ください。

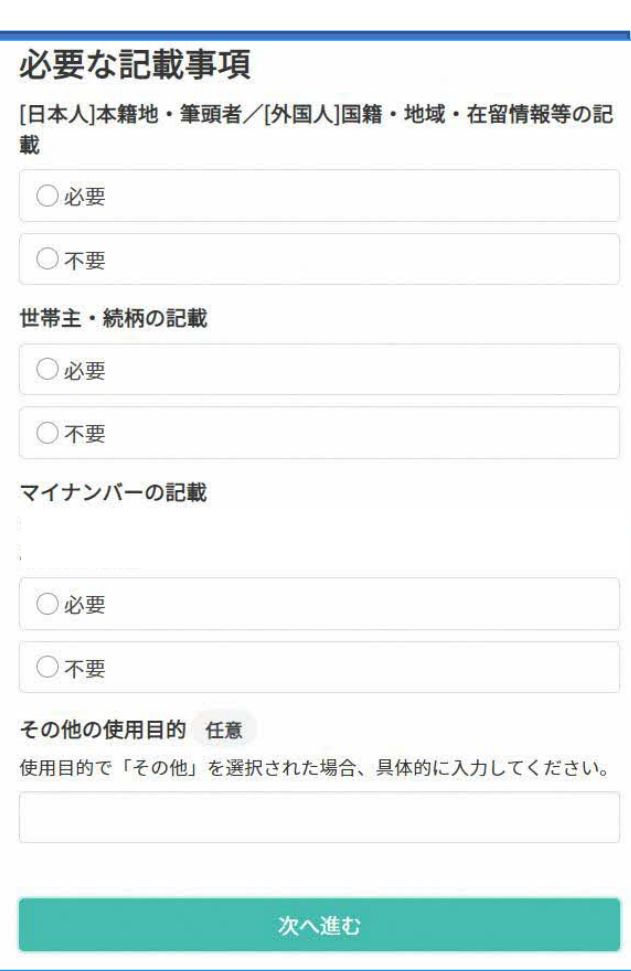

### 申請に必要な情報を入力する

### 必要な記載事項

3

表示される案内に従い、記入してください。

手続きによっては証明書の種類や必要な通数、返送手 段等を記入が必要となります。

なお、本人確認(電子署名)後に申請内容を修正する場 合は再度申請項目の入力から行う必要がございますの で、この段階で改めて内容をご確認ください。

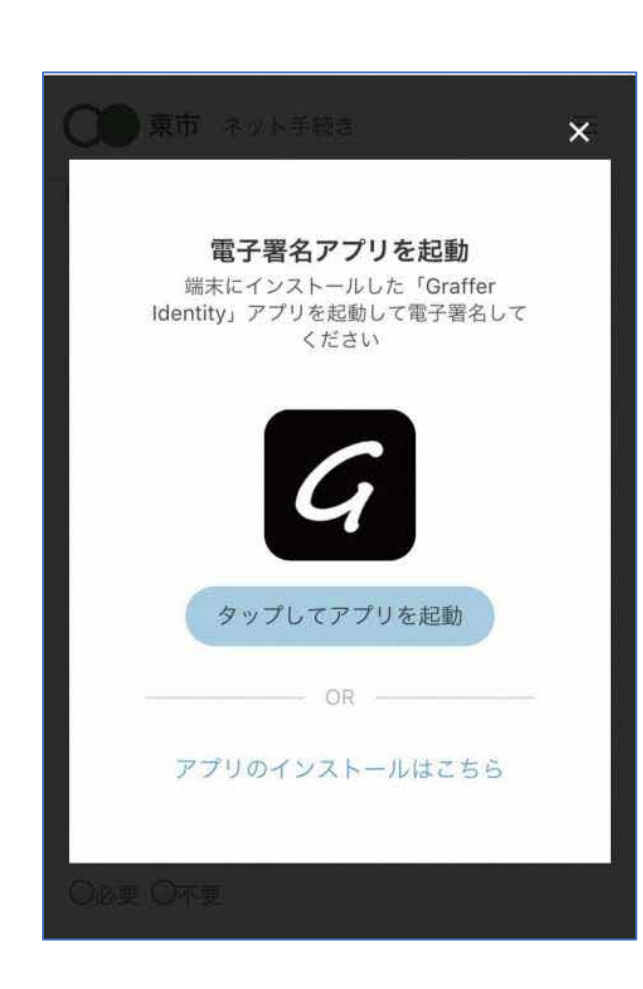

### 本人確認(電子署名)する

4

「タップしてアプリを起動」をタップしてアプリを起動して ください。 電子署名アプリを起動 6

アプリのインストールがまだの方は「アプリのインストー ルはこちら」をタップし、アプリのインストールを行ってく ださい。

※PCで申請を行っている場合は、電子署名アプリを起動し、PC画面上のQRコード を読み込んでください。

※推奨環境以外のブラウザ/OS 、バージョンが古いブラウザ/OSでアクセスし た際、Grafferスマート申請をご利用できない場合があります。

推奨環境:以下の推奨ブラウザ・OSの最新バージョンにてご利用ください。

スマートフォン: iPhoneの場合 OS: iOS 最新版/ブラウザ: Safari 最新版

Androidの場合 OS: Android 最新版/ブラウザ:Google Chrome 最新版

パソコン: Safari 最新版 / Google Chrome 最新版

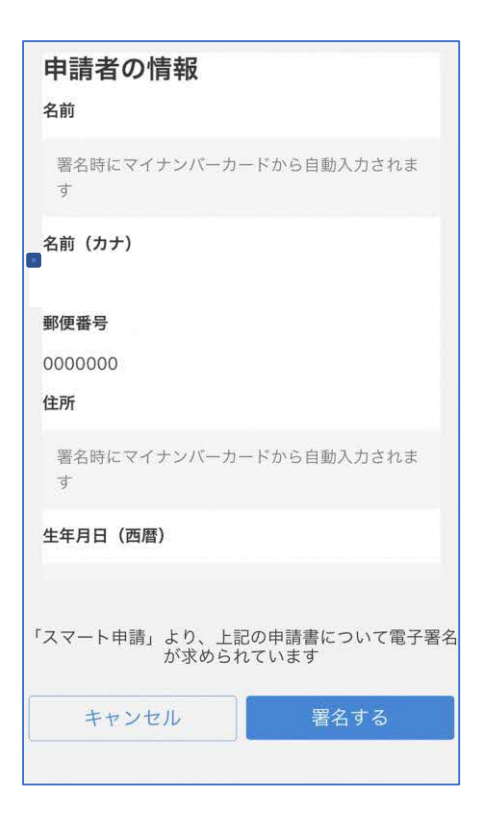

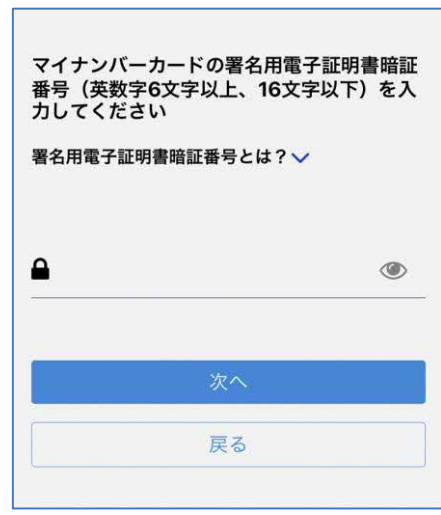

# 電子署名する

## 入力情報の確認

4

入力したフォーム情報が表示されますので確認し、「署 名をする」をタップ

### 暗証番号を入力

マイナンバーカードの交付時に設定した英数字6文字以

上16文字以下の暗証番号を入力ください。

※5回間違えるとパスワードロックがかかってしまい、当該電子証明書は 利用できなくなってしまいますのでご注意ください。

ロックがかかってしまった場合は、発行を受けた市区町村窓口にてパスワ ードのロック解除とともに、パスワード初期化申請をし、パスワードの再設 定を行ってください。

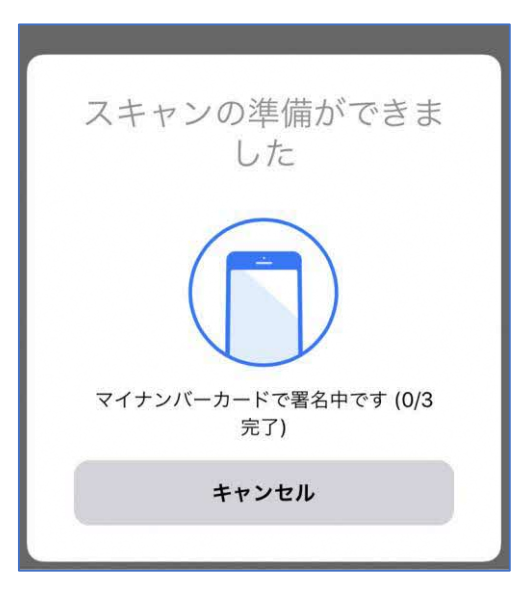

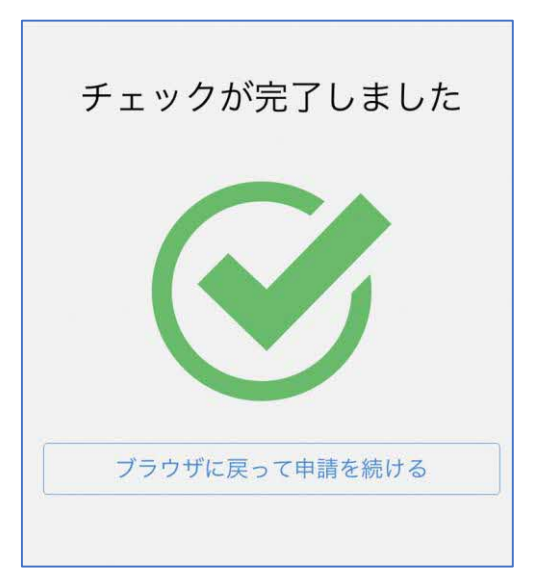

電子署名する

4

マイナンバーカードを読み取る

マイナンバーカードにスマートフォンをかざします。 スマートフォンによってマイナンバーカードに反応する箇 所が違いますのでご注意ください。

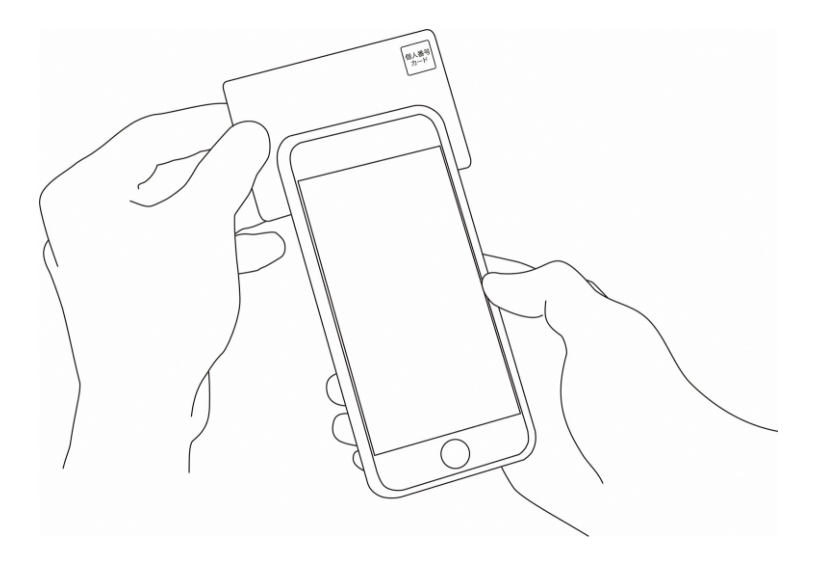

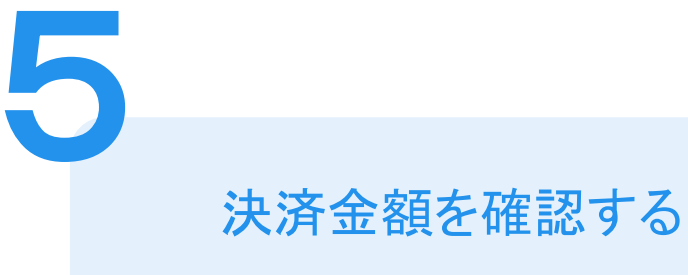

#### 手数料の納付

マイナンバーカードによる電子署名が完了し ました。

### 決済金額の確認

### 必要な通数や決済金額を改めてご確認ください。

次は、証明書発行に必要な費用を支払うクレジット カードを設定してください。

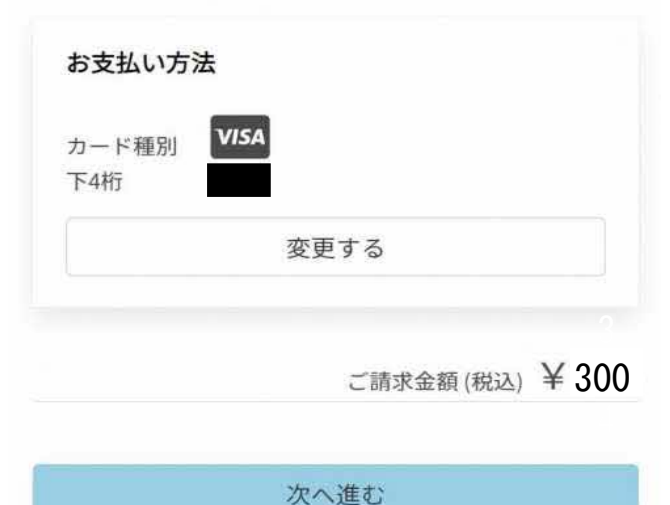

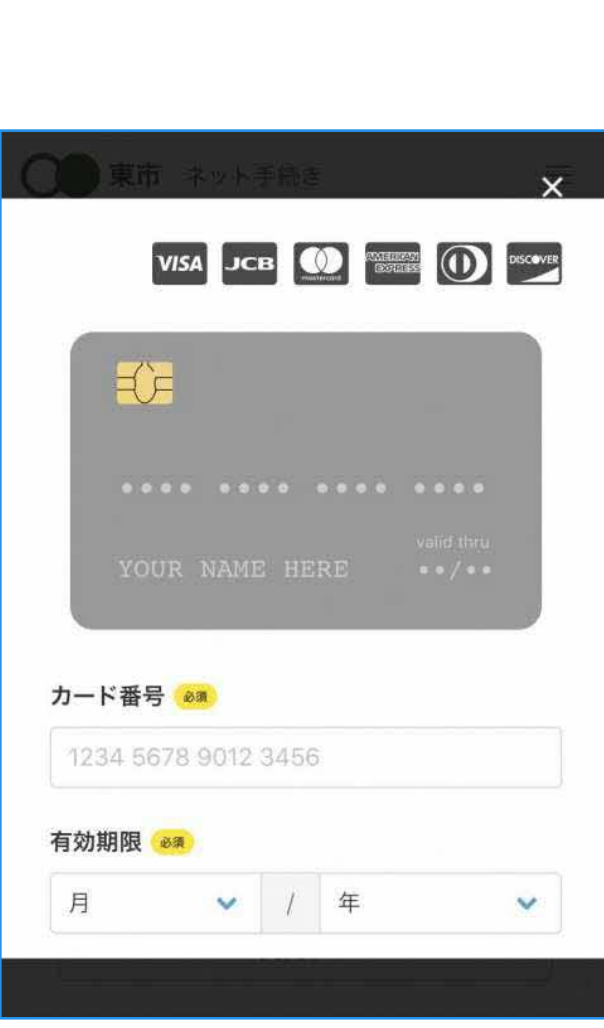

クレジットカードを登録する

クレジットカードをご登録ください 以下のクレジットカードをご利用いただけます。

• VISA

6

- Mastercard
- American Express
- JCB
- Diners Club

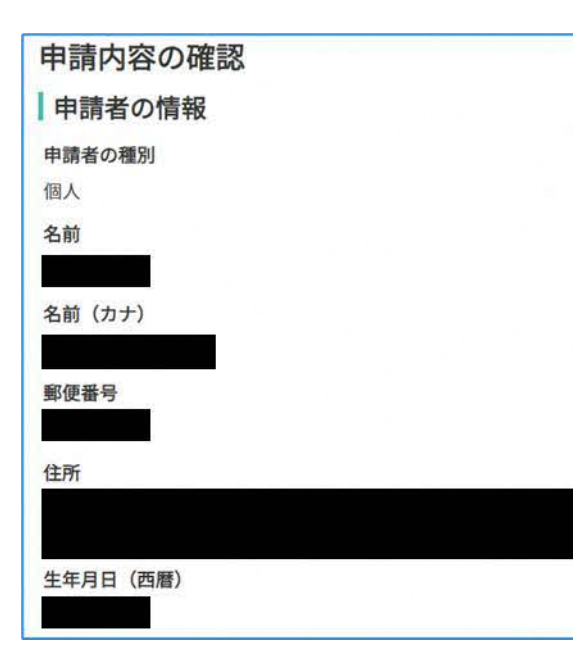

# 申請内容の確認

### 申請者情報、入力内容、支払い金額の確認

電子署名後に申請内容を修正する場合は再度申請項 目の入力から行う必要がございますのでご注意くださ い。

### 申請して完了

7

あとはご自宅に住民票が郵送されてくるのを お待ちください。